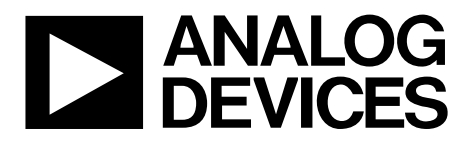

One Technology Way • P.O. Box 9106 • Norwood, MA 02062-9106, U.S.A. • Tel: 781.329.4700 • Fax: 781.461.3113 • www.analog.com

## **Evaluation Board for the [AD5245](http://www.analog.com/ad5245?doc=EVAL-AD5245DBZ_UG-628.pdf) Digital Potentiometer**

#### <span id="page-0-0"></span>**FEATURES**

**Full featured evaluation board used in conjunction with low voltage digiPOT motherboard (EVAL-MB-LV-SDZ) Multiple test circuits Multiple ac/dc input signals PC control via a separately purchased system demonstration platform [\(SDP-B](http://www.analog.com/eval-sdp-CB1Z?doc=EVAL-AD5245DBZ_UG-628.pdf) o[r SDP-S\)](http://www.analog.com/EVAL-SDP-CS1Z?doc=EVAL-AD5245DBZ_UG-628.pdf) PC software for control**

#### <span id="page-0-1"></span>**EVALUATION KIT CONTENTS**

**[EVAL-AD5245DBZ](http://www.analog.com/EVAL-AD5245DBZ?doc=EVAL-AD5245DBZ_UG-628.pdf) evaluation board [EVAL-MB-LV-SDZ](http://www.analog.com/EVAL-MB-LV-SDZ) motherboard CD that includes**

**Self-installing software that allows users to control the board and exercise all functions of the device Electronic version of th[e AD5245](http://www.analog.com/ad5245?doc=EVAL-AD5245DBZ_UG-628.pdf) data sheet Electronic version of th[e EVAL-AD5245DBZ](http://www.analog.com/EVAL-AD5245DBZ?doc=EVAL-AD5245DBZ_UG-628.pdf) user guide**

#### <span id="page-0-2"></span>**GENERAL DESCRIPTION**

This user guide describes the evaluation boards for evaluating the [AD5245,](http://www.analog.com/ad5245?doc=EVAL-AD5245DBZ_UG-628.pdf) a single-channel, 256-position, I 2 C-compatible digital potentiometer.

The [AD5245](http://www.analog.com/ad5245?doc=EVAL-AD5245DBZ_UG-628.pdf) supports single-supply 2.7 V to 5.5 V operation, making the device suitable for battery-powered applications and many applications requiring superior low temperature coefficient performance.

In addition, th[e AD5245](http://www.analog.com/ad5245?doc=EVAL-AD5245DBZ_UG-628.pdf) uses a versatile I<sup>2</sup>C-compatible serial interface that operates in fast mode, allowing speeds of up to 400 kHz. This interface can be used to read back the wiper register.

The [EVAL-AD5245DBZ](http://www.analog.com/EVAL-AD5245DBZ?doc=EVAL-AD5245DBZ_UG-628.pdf) daughter board and the EVAL-MB-LV-SDZ motherboard can operate in single-supply mode and incorporate an internal power supply from the USB.

Complete specifications for the [AD5245](http://www.analog.com/ad5245?doc=EVAL-AD5245DBZ_UG-628.pdf) can be found in the [AD5245](http://www.analog.com/ad5245?doc=EVAL-AD5245DBZ_UG-628.pdf) data sheet, which is available fro[m www.analog.com](http://www.analog.com/) and should be consulted in conjunction with this user guide when using the evaluation board.

11880-001

## <span id="page-0-3"></span>**PHOTOGRAPH OF [EVAL-AD5245DBZ](http://www.analog.com/EVAL-AD5245DBZ?doc=EVAL-AD5245DBZ_UG-628.pdf) WITH MOTHERBOARD AND [SDP-B](http://www.analog.com/eval-sdp-CB1Z?doc=EVAL-AD5165DBZ_User_Guide.pdf)**

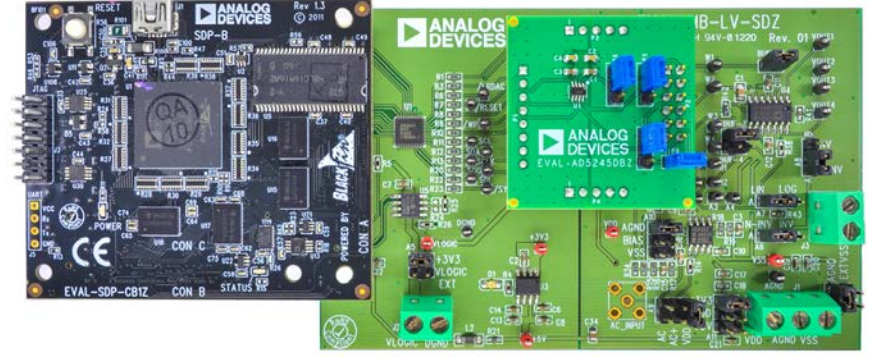

*Figure 1. Digital Picture of Evaluation Board with Low Voltage DigiPOT Motherboard and System Demonstration Platform*

# **TABLE OF CONTENTS**

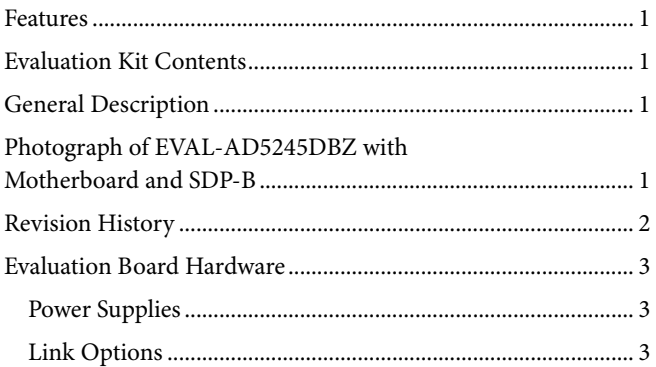

## 

#### <span id="page-1-0"></span>**REVISION HISTORY**

5/14-Revision 0: Initial Version

# <span id="page-2-0"></span>EVALUATION BOARD HARDWARE

#### <span id="page-2-1"></span>**POWER SUPPLIES**

The EVAL-MB-LV-SDZ supports using single power supplies.

The evaluation board can be powered either from the SDP port or externally by the J1 and J2 connectors, as described i[n Table 1.](#page-2-3)

All supplies are decoupled to ground using 10  $\mu$ F tantalum and 0.1 µF ceramic capacitors.

#### <span id="page-2-3"></span>**Table 1. Connector Functions**

#### <span id="page-2-2"></span>**LINK OPTIONS**

Several link and switch options are incorporated on the EVAL-MB-LV-SDZ and [EVAL-AD5245DBZ](http://www.analog.com/EVAL-AD5245DBZ?doc=EVAL-AD5245DBZ_UG-628.pdf) boards and must be set up before using the evaluation system. The functions of these link options are described in detail in [Table 2](#page-2-4) throug[h Table 5.](#page-4-0)  By default, the evaluation system is set up to be controlled by a PC via the SDP board.

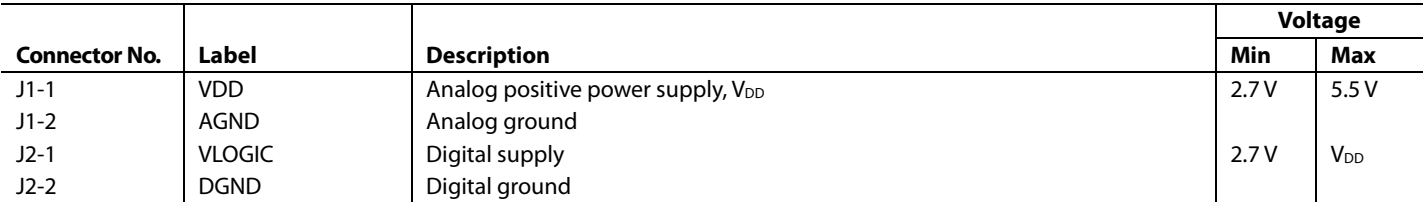

#### <span id="page-2-4"></span>**Table 2. Link Functions**

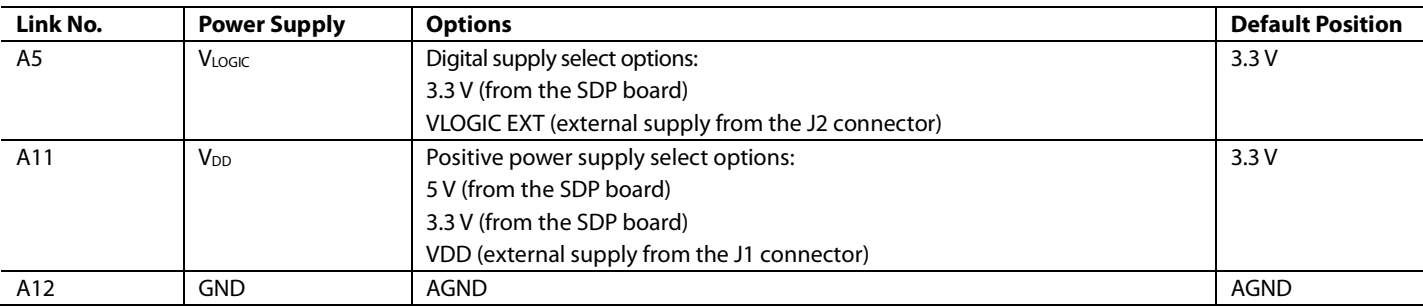

### <span id="page-3-0"></span>**TEST CIRCUITS**

The [EVAL-AD5245DBZ](http://www.analog.com/EVAL-AD5245DBZ?doc=EVAL-AD5245DBZ_UG-628.pdf) and EVAL-MB-LV-SDZ incorporate several test circuits to evaluate the performance of th[e AD5245.](http://www.analog.com/ad5245?doc=EVAL-AD5245DBZ_UG-628.pdf)

#### *DAC*

The RDAC can be operated as a digital-to-analog converter (DAC), as shown in [Figure 2.](#page-3-1)

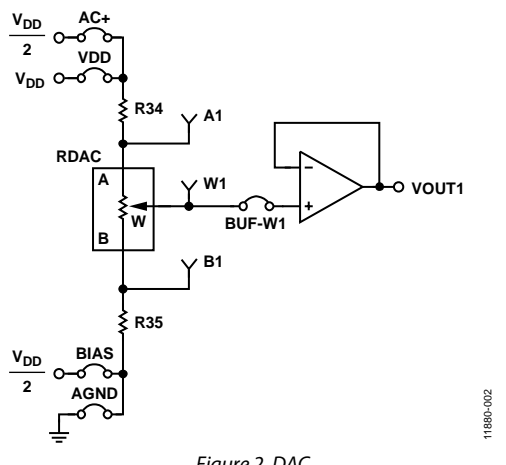

*Figure 2. DAC*

<span id="page-3-1"></span>[Table 4](#page-3-2) shows the options available for the voltage references.

The output voltage is defined in Equation 1.

$$
V_{OUT} = (V_A - V_B) \times \frac{RDAC}{256}
$$
 (1)

where:

*RDAC* is the code loaded in the RDAC register.

*VA* is the voltage applied to the A terminal (A9 link).

 $V_B$  is the voltage applied to the B terminal (A10 link).

However, by using the R34 and R35 external resistors, you can reduce the voltage of the voltage references. In this case, use the A1 and B1 test points to measure the voltage applied to the A and B terminals and recalculate  $V_A$  and  $V_B$  in Equation 1.

#### *AC Signal Attenuation*

The RDAC can be used to attenuate an ac signal, which must be provided externally using the AC\_INPUT connector, as shown in [Figure 3.](#page-3-3)

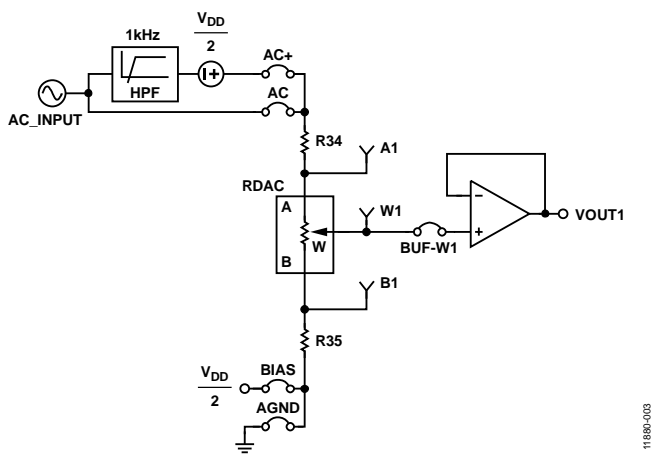

*Figure 3. AC Signal Attenuator*

<span id="page-3-3"></span>Depending on the voltage supply rails and the dc offset voltage of the ac signal, various configurations can be used, as described in [Table 3.](#page-3-4)

<span id="page-3-4"></span>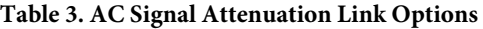

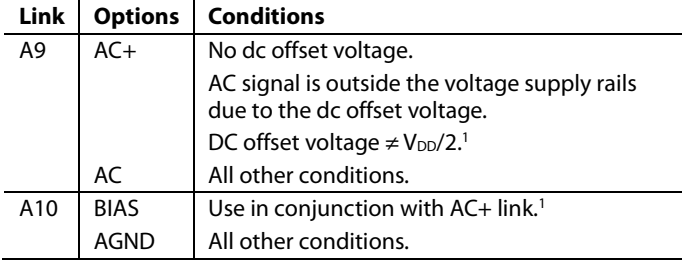

<sup>1</sup> Recommended to ensure optimal total harmonic distortion (THD) performance.

The signal attenuation is defined in Equation 2.

$$
Attention (dB) = 20 \times \log \left( \frac{R_{WB} + R_{W}}{R_{END-TO-END}} \right)
$$
 (2)

where:

*RWB* is the resistance between the W and B terminals. *RW* is the wiper resistance.

*REND-TO-END* is the end-to-end resistance value.

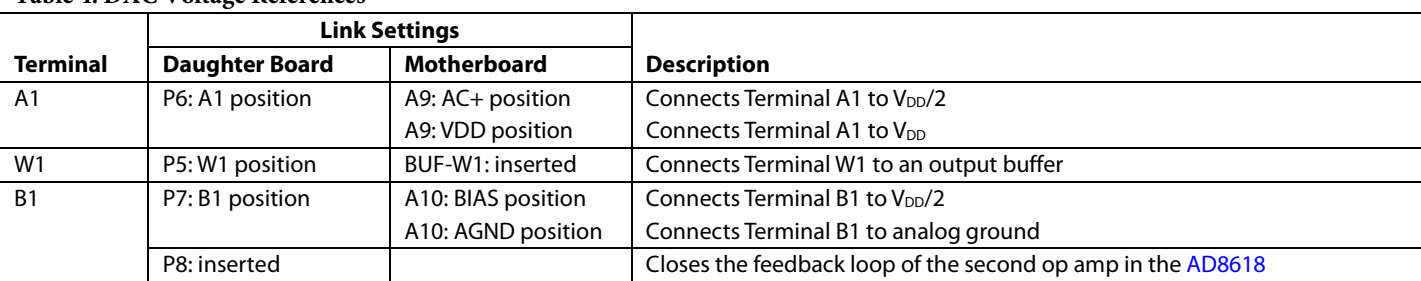

#### <span id="page-3-2"></span>**Table 4. DAC Voltage References**

11880-005

#### *Signal Amplifier*

The RDAC can be operated as an inverting or noninverting signal amplifier and can support linear or pseudologarithmic gain. [Table 5](#page-4-0) shows the available configurations.

The noninverting amplifier with linear gain is shown i[n Figure 4,](#page-4-1) and the gain is defined in Equation 3.

$$
G = 1 + \frac{R_{WB}}{R38} \tag{3}
$$

where  $R_{WB}$  is the resistance between the W and B terminals.

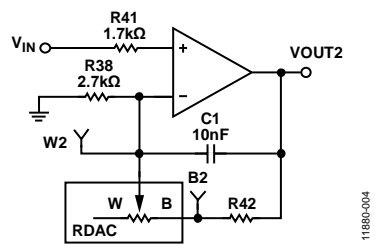

*Figure 4. Noninverting Amplifier with Linear Gain*

<span id="page-4-1"></span>The noninverting amplifier with pseudologarithmic gain is shown in [Figure 5,](#page-4-2) and the gain is defined in Equation 4.

$$
G = 1 + \frac{R_{WB}}{R_{AW}}\tag{4}
$$

where:

*RWB* is the resistance between the W and B terminals. *RAW* is the resistance between the A and W terminals.

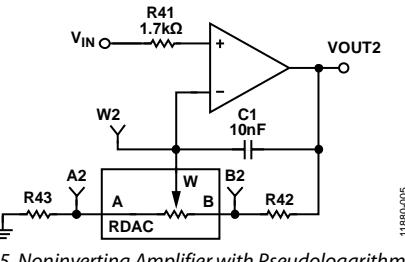

*Figure 5. Noninverting Amplifier with Pseudologarithmic Gain*

<span id="page-4-2"></span>R43 and R42 can be used to set the maximum and minimum gain limits.

The inverting amplifier with linear gain is shown in [Figure 6,](#page-4-3) and the gain is defined in Equation 5.

$$
G = -\frac{R_{WB}}{R38} \tag{5}
$$

where  $R_{WB}$  is the resistance between the W and B terminals.

Note that the input signal,  $V_{IN}$ , must be negative.

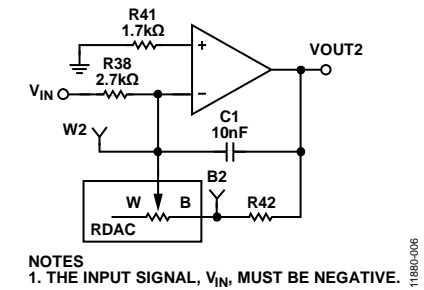

<span id="page-4-3"></span>*Figure 6. Inverting Amplifier with Linear Gain*

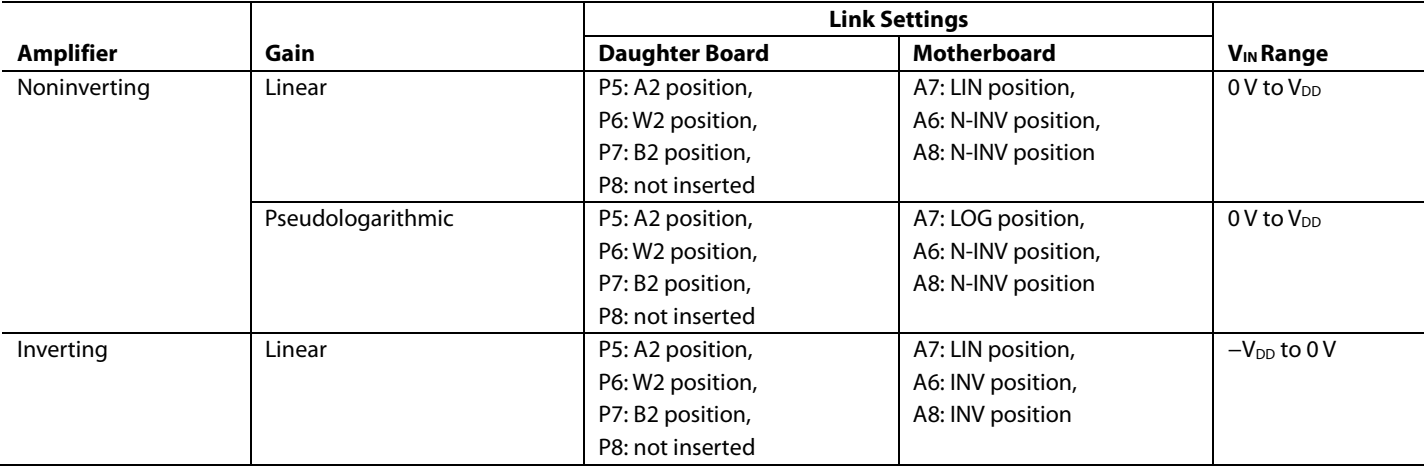

<span id="page-4-0"></span>**Table 5. Amplifier Selection Link Settings**

## <span id="page-5-0"></span>EVALUATION BOARD SOFTWARE

#### <span id="page-5-1"></span>**INSTALLING THE SOFTWARE**

The [EVAL-AD5245DBZ](http://www.analog.com/EVAL-AD5245DBZ?doc=EVAL-AD5245DBZ_UG-628.pdf) kit includes evaluation board software provided on a CD. The software is compatible with Windows® XP, Windows Vista, and Windows 7 (both 32-bit and 64-bit versions).

Install the software before connecting the [SDP board](http://www.analog.com/sdp?doc=EVAL-AD5242DBZ_UG-627.pdf) to the USB port of the PC to ensure that the SDP board is recognized when it is connected to the PC.

- 1. Start the Windows operating system and insert the CD.
- 2. The installation software opens automatically. If it does not, run the **setup.exe** file from the CD.
- 3. After the installation is complete, power up the evaluation board as described in the [Power Supplies](#page-2-1) section.
- 4. Connect th[e EVAL-AD5245DBZ](http://www.analog.com/EVAL-AD5245DBZ?doc=EVAL-AD5245DBZ_UG-628.pdf) and EVAL-MB-LV-SDZ to the SDP board and the SDP board to the PC.
- 5. When the software detects the evaluation board, follow the instructions that appear to finalize the installation.

#### <span id="page-5-2"></span>**RUNNING THE SOFTWARE**

To run the program, do the following:

1. Click **Start** > **All Programs** > **Analog Devices** > **AD5245**  > **AD5245 Eval Board**. (To uninstall the program, click **Start** > **Control Panel** > **Add or Remove Programs** > **AD5245 Eval Board**.)

2. If the SDP board is not connected to the USB port when the software is launched, a connectivity error displays (see [Figure 7\)](#page-5-3). If a connectivity error is displayed, connect the evaluation board to the USB port of the PC and wait a few seconds, and then click **Rescan** and follow the instructions that appear on-screen.

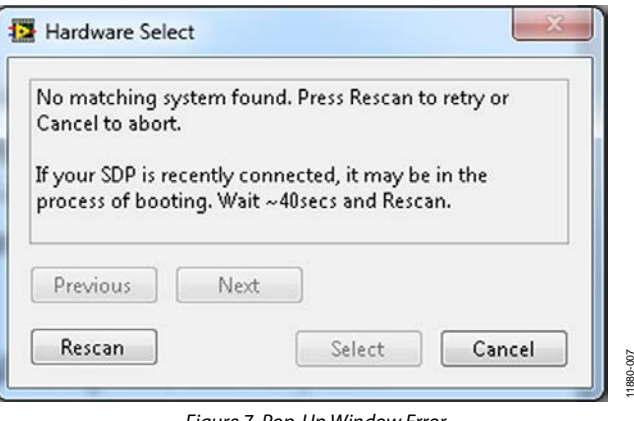

*Figure 7. Pop-Up Window Error*

11880-007

<span id="page-5-3"></span>The main window of th[e EVAL-AD5245DBZ](http://www.analog.com/EVAL-AD5245DBZ?doc=EVAL-AD5245DBZ_UG-628.pdf) software then opens, as shown i[n Figure 8.](#page-5-4)

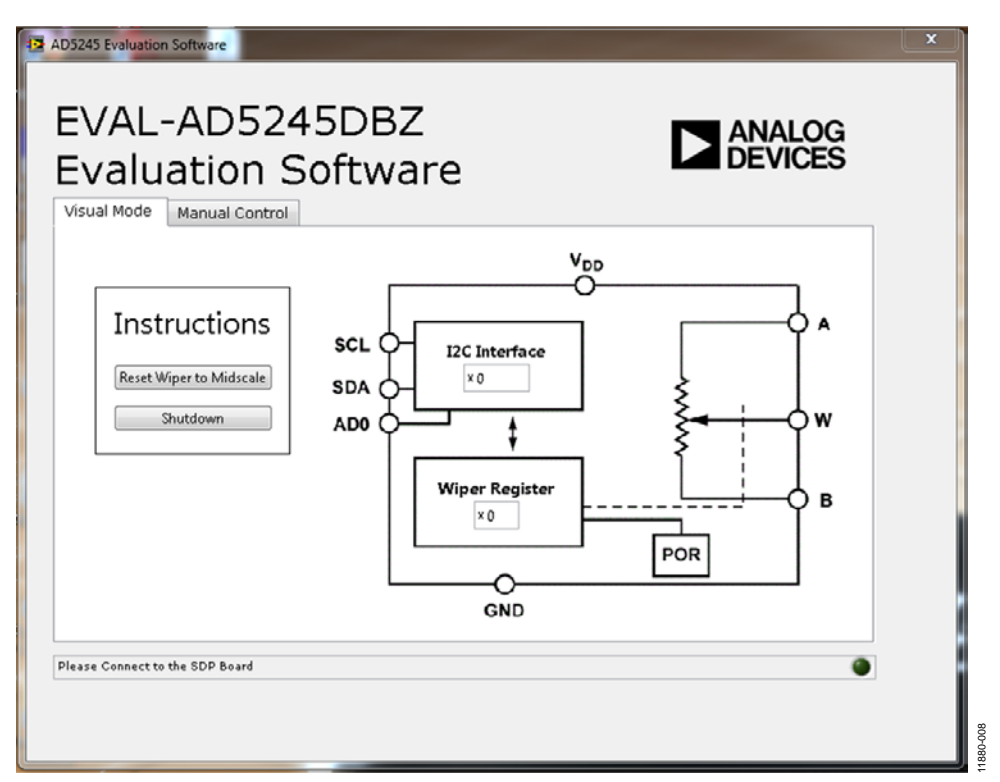

<span id="page-5-4"></span>*Figure 8[. EVAL-AD5245DBZ](http://www.analog.com/EVAL-AD5245DBZ?doc=EVAL-AD5245DBZ_UG-628.pdf) Software Main Window, Visual Mode Tab*

### <span id="page-6-0"></span>**OPERATING THE SOFTWARE**

The main window of th[e EVAL-AD5245DBZ](http://www.analog.com/EVAL-AD5245DBZ?doc=EVAL-AD5245DBZ_UG-628.pdf) software is divided into two tabs: **Visual Mode** and **Manual Control**.

#### *Visual Mode Tab*

The **Visual Mode** tab, as shown in [Figure 8,](#page-5-4) is divided into two sections, with a block diagram on the right and command buttons on the left.

The block diagram allows updating the control register status. Each register value can easily be updated by changing the value in its respective block within the diagram.

#### *Manual Control Tab*

The **Manual Control** tab, as shown in Figure 9, allows customizing an I 2 C data-word by manually switching each serial data-word (D7 to D0) from 0 to 1 or from 1 to 0, as desired, and then clicking **Write Registers**. Data can also be read by clicking **Read Registers**.

Exiting the window closes the program.

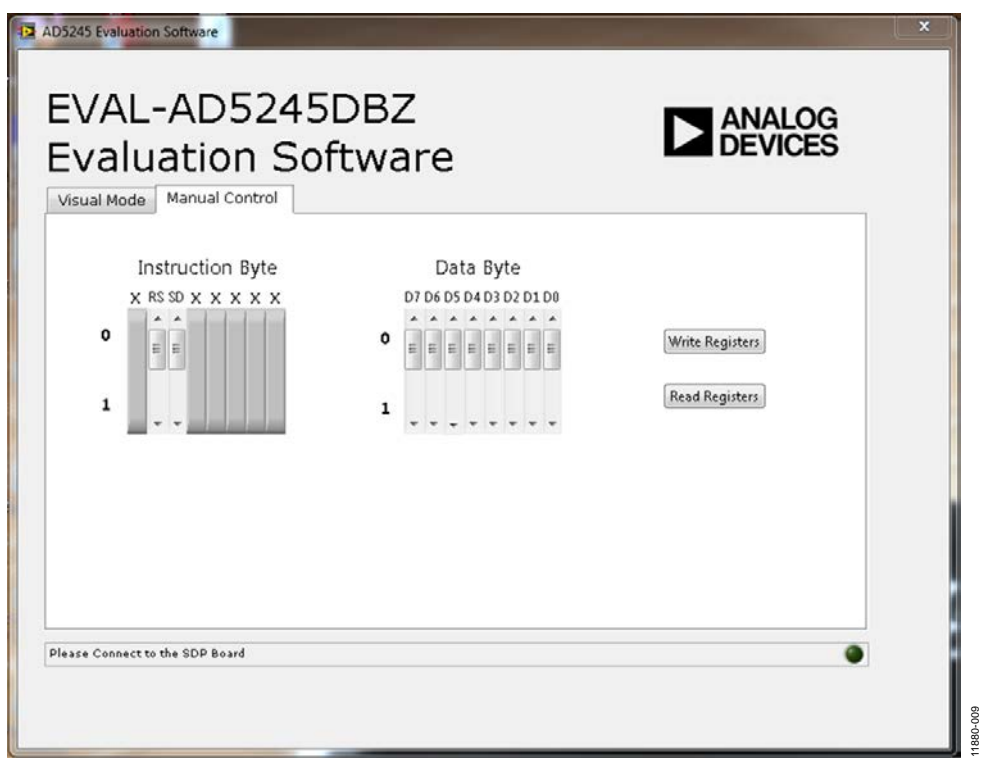

*Figure 9[. EVAL-AD5245DBZ](http://www.analog.com/EVAL-AD5245DBZ?doc=EVAL-AD5245DBZ_UG-628.pdf) Software Main Window, Manual Control Tab*

11880-010

# <span id="page-7-0"></span>EVALUATION BOARD SCHEMATICS AND ARTWORK

### <span id="page-7-1"></span>**MOTHERBOARD**

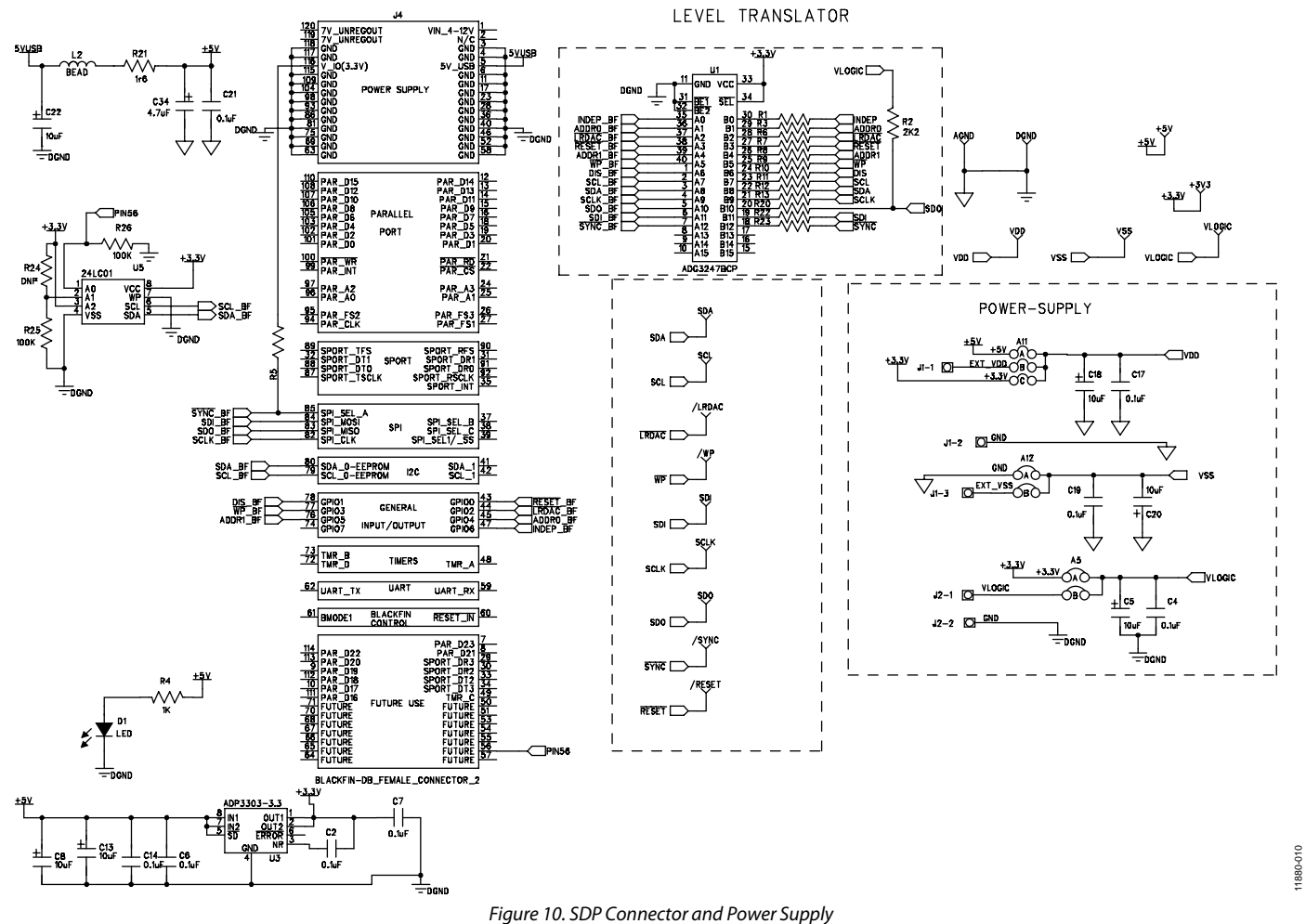

[EVAL-AD5245DBZ](https://www.application-datasheet.com/) User Guide UG-628

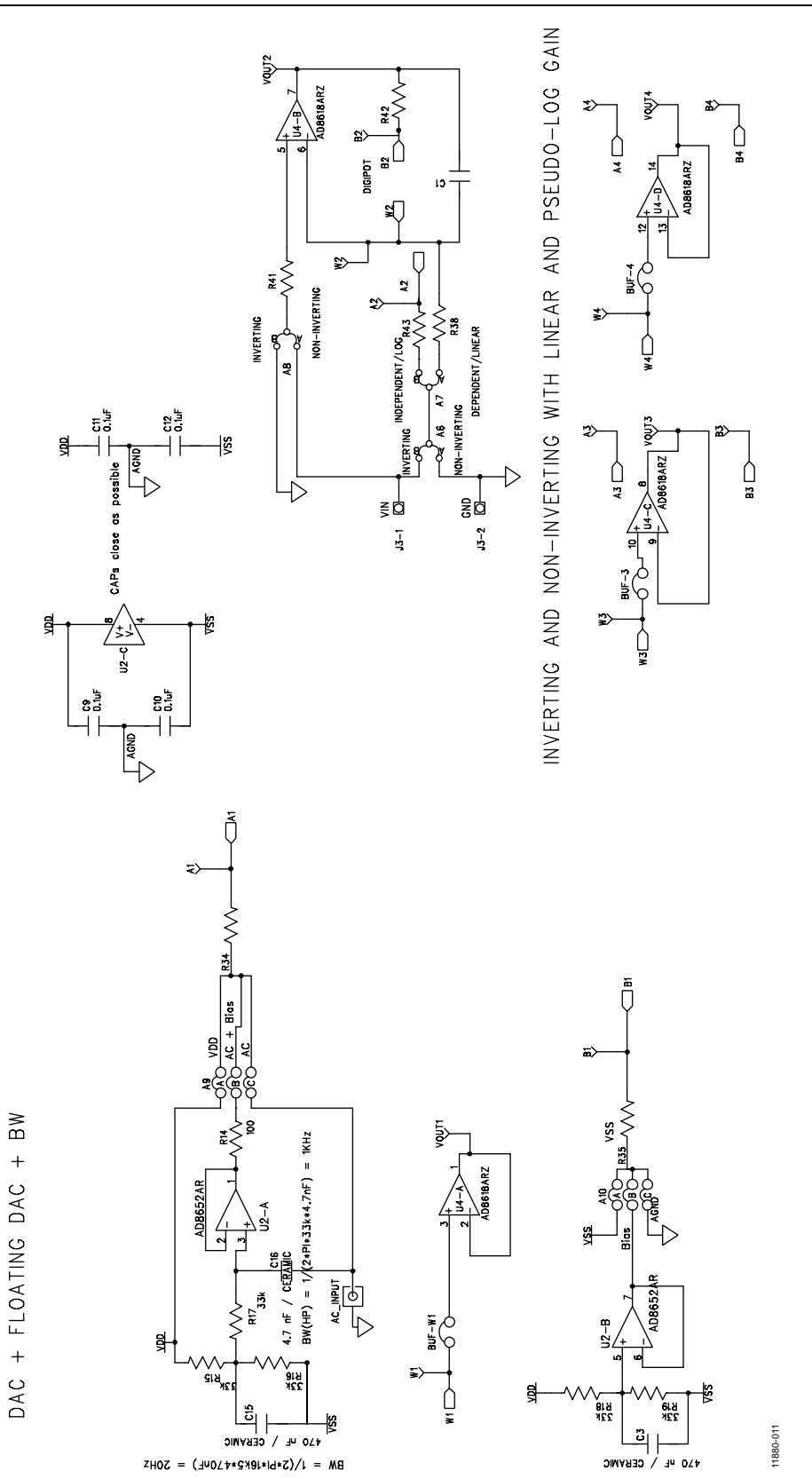

*Figure 11. Schematic of Test Circuits*

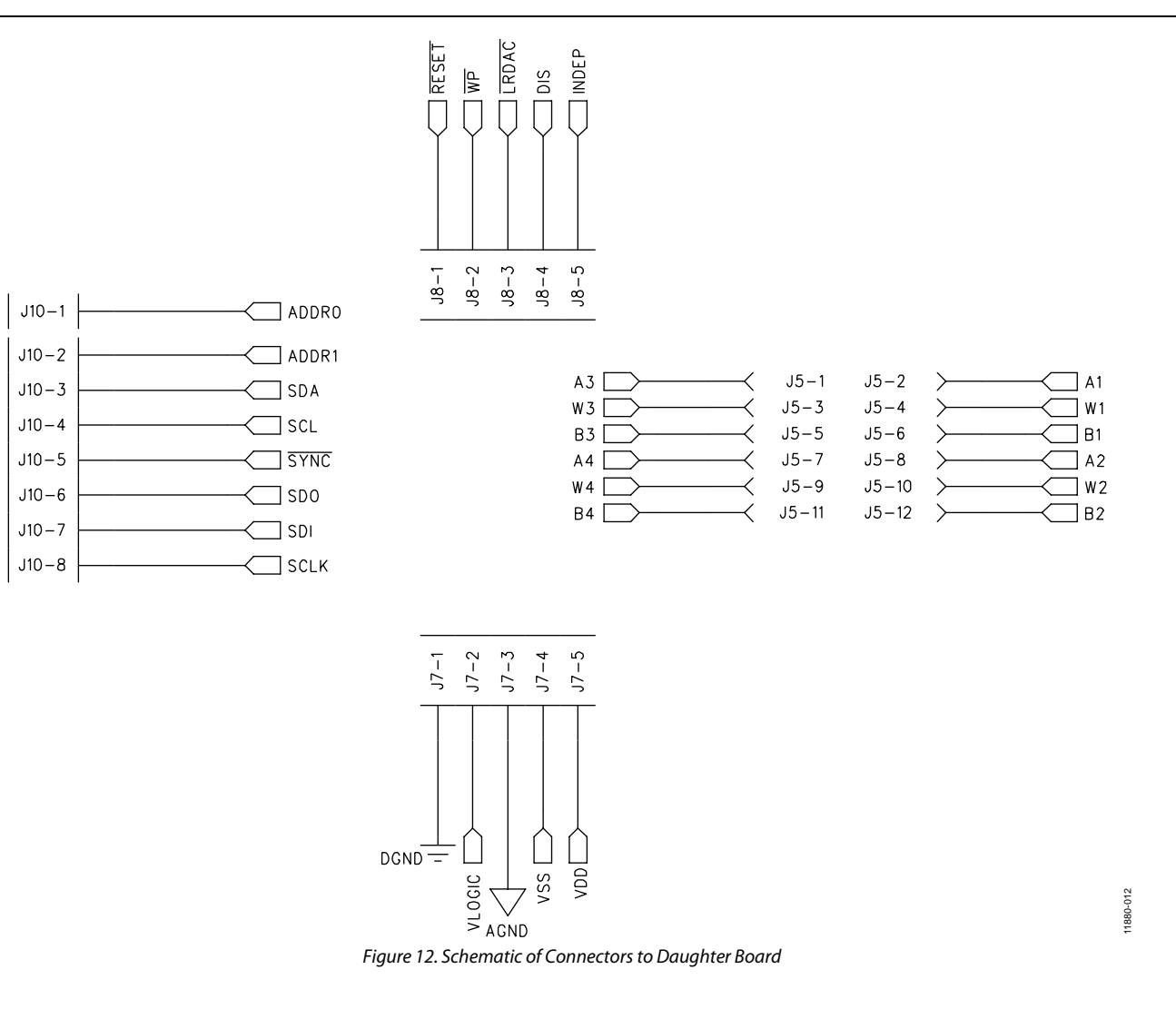

# [EVAL-AD5245DBZ](https://www.application-datasheet.com/) User Guide Value UG-628

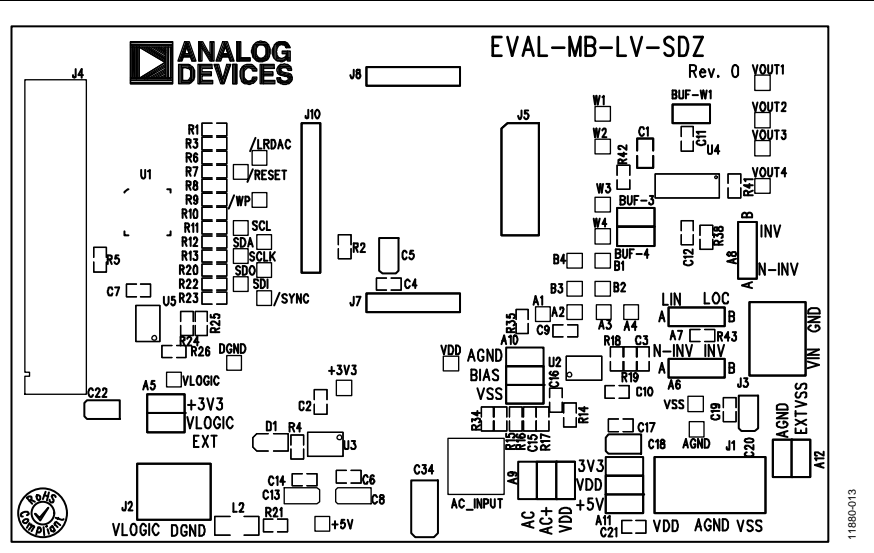

*Figure 13. Component Side View*

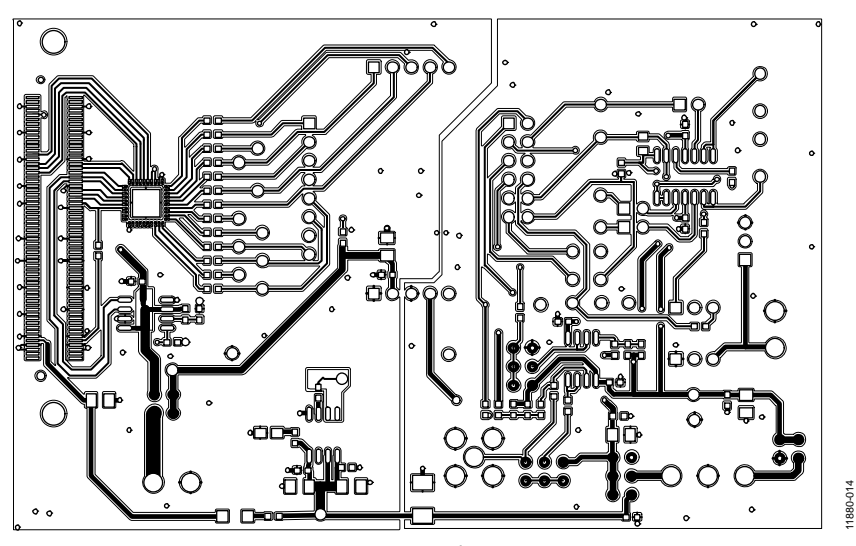

*Figure 14. Component Placement Drawing*

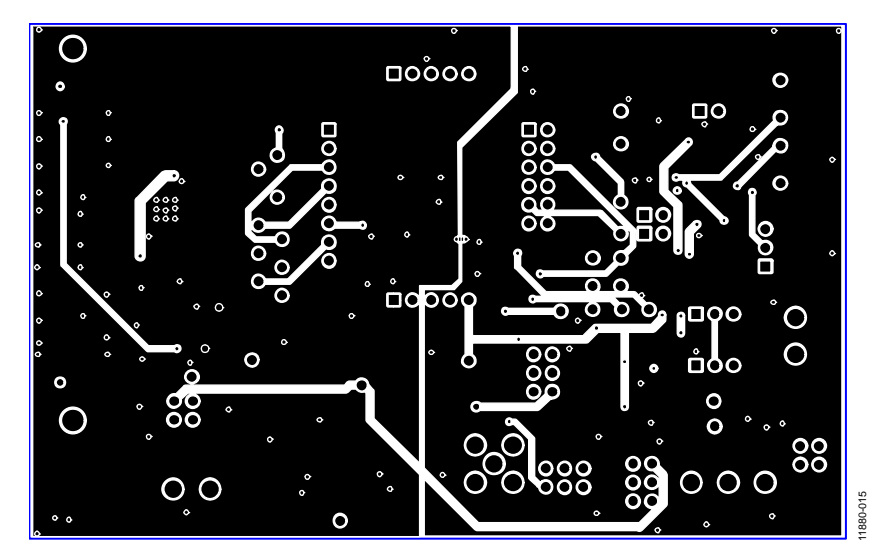

Rev. 0 | Page 11 of 16 *Figure 15. Layer 2 Side PCB Drawing*

### <span id="page-11-0"></span>**DAUGHTER BOARD**

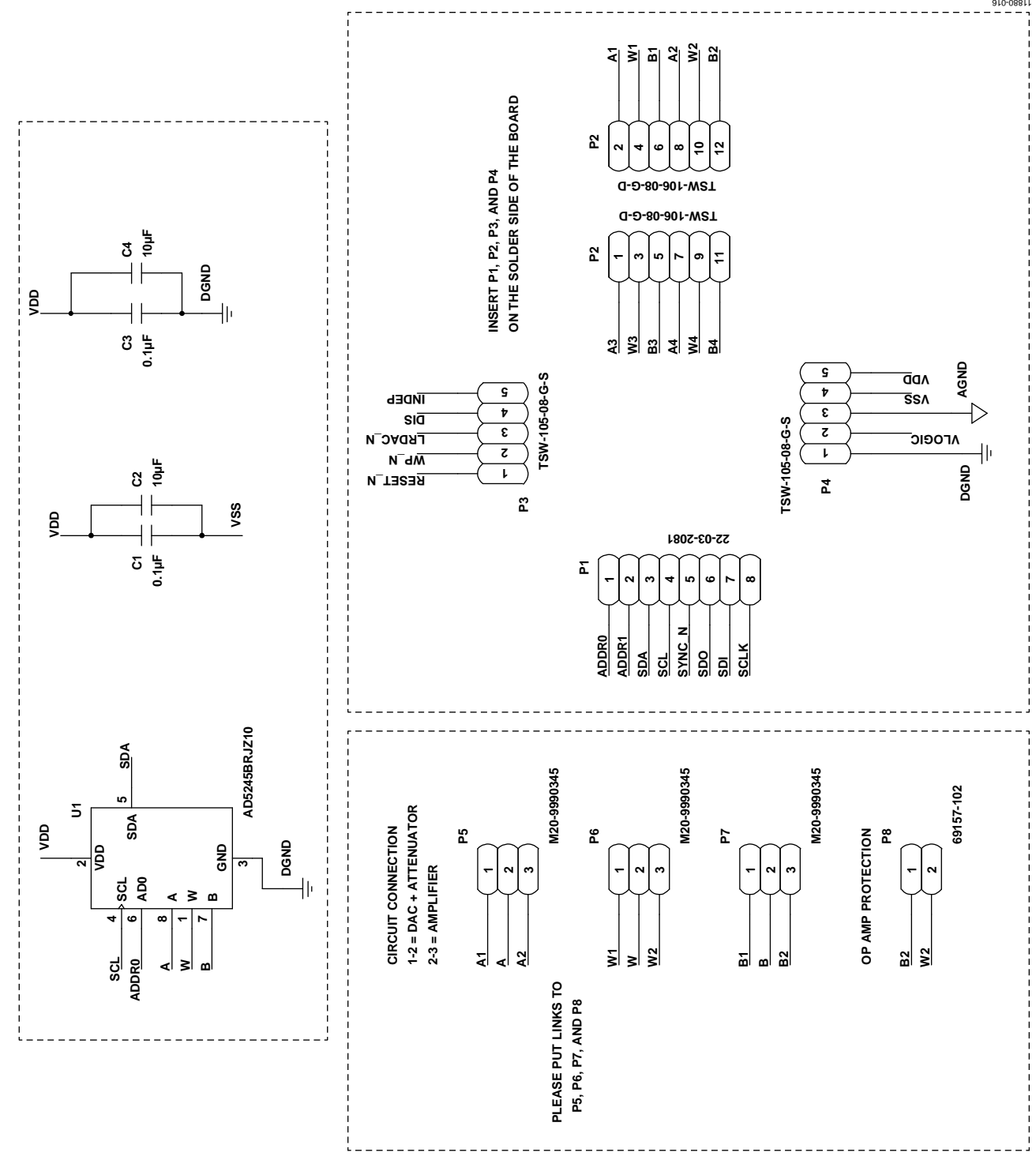

*Figure 16. Schematic of Daughter Board*

# [EVAL-AD5245DBZ](https://www.application-datasheet.com/) User Guide Value UG-628

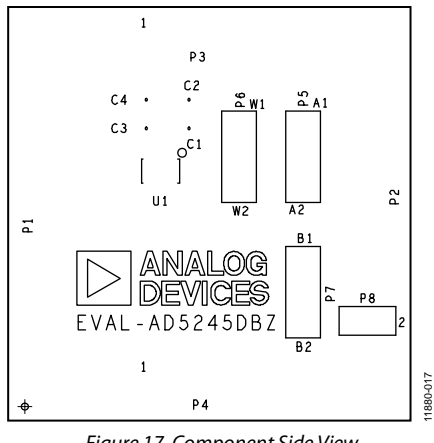

*Figure 17. Component Side View*

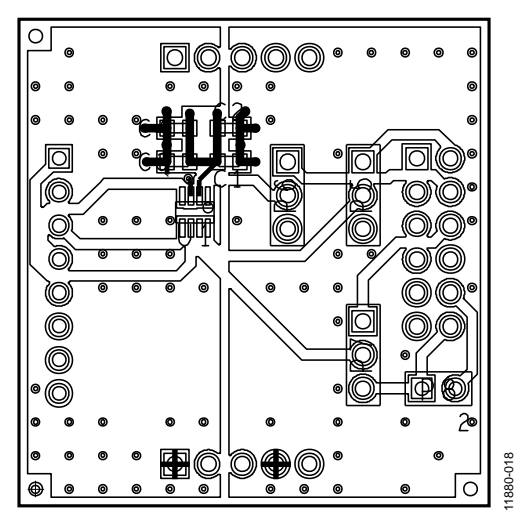

*Figure 18. Component Placement Drawing*

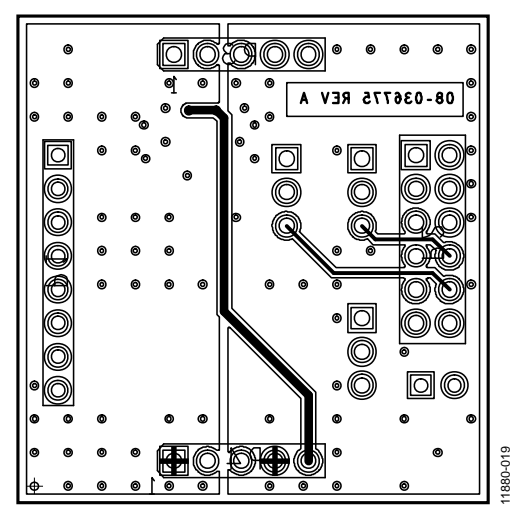

*Figure 19. Layer 2 Side PCB Drawing*

# <span id="page-13-0"></span>BILL OF MATERIALS

## **Table 6. Motherboard Bill of Materials**

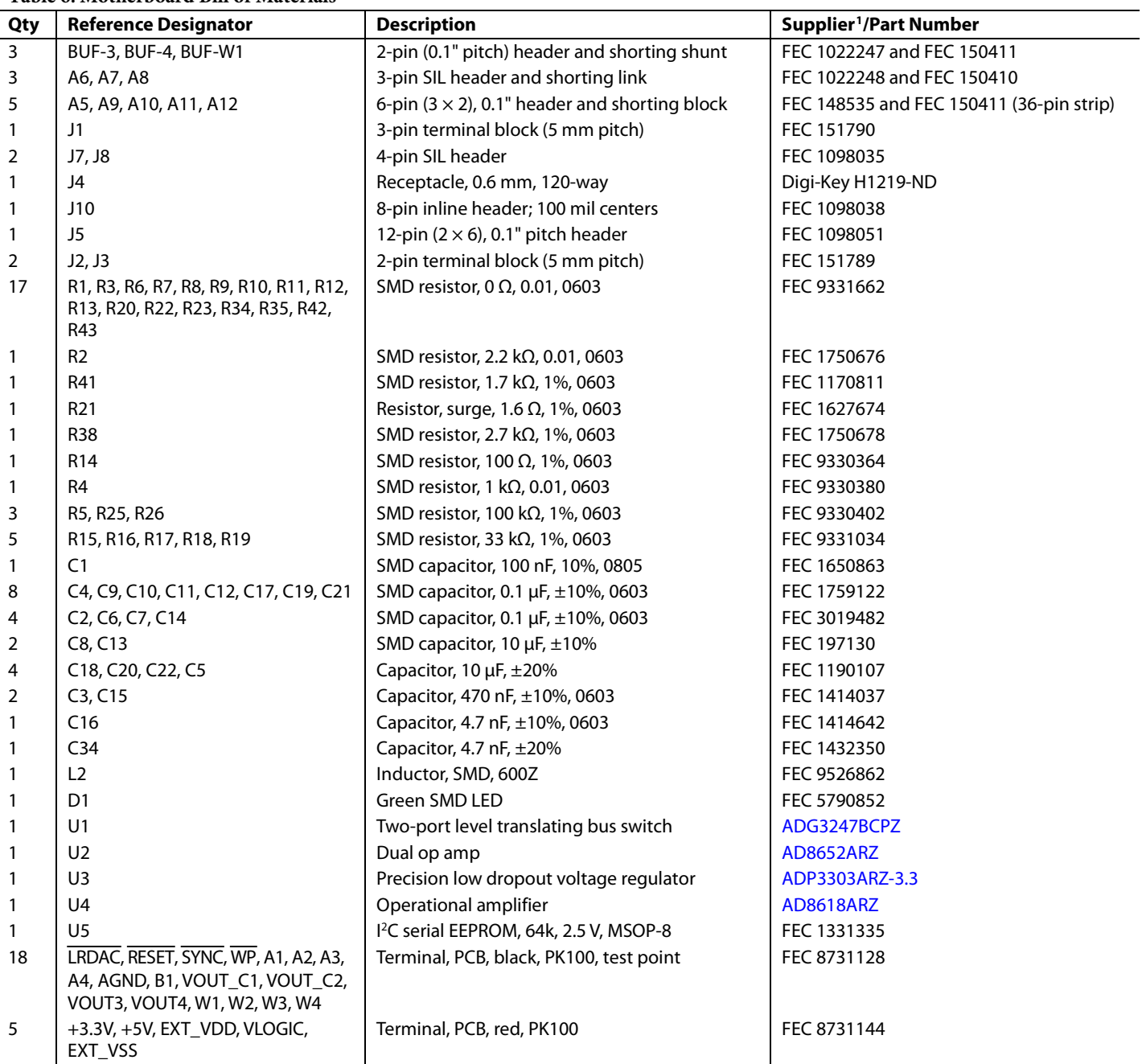

FEC refers to Farnell Electronic Component Distributors; Digi-Key refers to Digi-Key Corporation.

| Qty | <b>Reference Designator</b>     | <b>Description</b>                                   | Supplier <sup>1</sup> /Part Number |
|-----|---------------------------------|------------------------------------------------------|------------------------------------|
|     | U1                              | 256-position digital potentiometer                   | AD5245BRJZ10                       |
|     | P <sub>8</sub>                  | 2-pin (0.1" pitch) header and shorting shunt         | FEC 1022247 and FEC 150411         |
|     | P5, P6, P7                      | 3-pin SIL header and shorting link                   | FEC 1022248 and FEC 150410         |
|     | C <sub>2</sub> , C <sub>4</sub> | 6.3 V, X5R, ceramic capacitor, 10 $\mu$ F, $\pm$ 20% | GRM188R60J106ME47D                 |
|     | C1, C3                          | 50 V, X7R, ceramic capacitor, 0.1 µF, ±10%           | GRM188R71H104KA93D                 |
|     | P <sub>1</sub>                  | Header, 2.54 mm, PCB, $1 \times 8$ -way              | FEC 1766172                        |
|     | P <sub>2</sub>                  | 12-pin $(2 \times 6)$ , 0.1" pitch header            | FEC 1804099                        |
|     | P3, P4                          | 5-pin SIL header                                     | FEC 1929016                        |

<span id="page-14-0"></span>**Table 7. Daughter Board Bill of Materials**

FEC refers to Farnell Electronic Component Distributors.

## <span id="page-15-0"></span>NOTES

I 2 C refers to a communications protocol originally developed by Philips Semiconductors (now NXP Semiconductors).

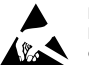

**ESD Caution** 

**ESD (electrostatic discharge) sensitive device**. Charged devices and circuit boards can discharge without detection. Although this product features patented or proprietary protection circuitry, damage may occur on devices subjected to high energy ESD. Therefore, proper ESD precautions should be taken to avoid performance degradation or loss of functionality.

#### **Legal Terms and Conditions**

By using the evaluation board discussed herein (together with any tools, components documentation or support materials, the "Evaluation Board"), you are agreeing to be bound by the terms and conditions set forth below ("Agreement") unless you have purchased the Evaluation Board, in which case the Analog Devices Standard Terms and Conditions of Sale shall govern. Do not use the Evaluation Board until you have read and agreed to the Agreement. Your use of the Evaluation Board shall signify your acceptance of the Agreement. This Agreement is made by and between you ("Customer") and Analog Devices, Inc.<br>("ADI"), with its prin temporary, non-exclusive, non-sublicensable, non-transferable license to use the Evaluation Board FOR EVALUATION PURPOSES ONLY. Customer understands and agrees that the Evaluation Board is provided for the sole and exclusive purpose referenced above, and agrees not to use the Evaluation Board for any other purpose. Furthermore, the license granted is expressly made subject to the following additional limitations: Customer shall not (i) rent, lease, display, sell, transfer, assign, sublicense, or distribute the Evaluation Board; and (ii) permit any Third Party to access the Evaluation Board. As used herein, the term "Third Party" includes any entity other than ADI, Customer, their employees, affiliates and in-house consultants. The Evaluation Board is NOT sold to Customer; all rights not expressly granted herein, including<br>ownership o not disclose or transfer any portion of the Evaluation Board to any other party for any reason. Upon discontinuation of use of the Evaluation Board or termination of this Agreement, Customer agrees to promptly return the Evaluation Board to ADI. ADDITIONAL RESTRICTIONS. Customer may not disassemble, decompile or reverse engineer chips on the Evaluation Board. Customer shall inform ADI of any occurred damages or any modifications or alterations it makes to the Evaluation Board, including but not limited to soldering or any other activity that affects the material content of the Evaluation Board.<br>Modifications t to Customer. Customer agrees to return to ADI the Evaluation Board at that time. LIMITATION OF LIABILITY. THE EVALUATION BOARD PROVIDED HEREUNDER IS PROVIDED "AS IS" AND ADI MAKES NO WARRANTIES OR REPRESENTATIONS OF ANY KIND WITH RESPECT TO IT. ADI SPECIFICALLY DISCLAIMS ANY REPRESENTATIONS, ENDORSEMENTS, GUARANTEES, OR WARRANTIES, EXPRESS OR IMPLIED, RELATED TO THE EVALUATION BOARD INCLUDING, BUT NOT LIMITED TO, THE IMPLIED WARRANTY OF MERCHANTABILITY, TITLE, FITNESS FOR A PARTICULAR PURPOSE OR NONINFRINGEMENT OF INTELLECTUAL<br>PROPERTY RIGHTS. IN NO EVENT WILL ADI AND ITS LICEN THE EVALUATION BOARD, INCLUDING BUT NOT LIMITED TO LOST PROFITS, DELAY COSTS, LABOR COSTS OR LOSS OF GOODWILL. ADI'S TOTAL LIABILITY FROM ANY AND ALL CAUSES SHALL BE LIMITED TO THE AMOUNT OF ONE HUNDRED US DOLLARS (\$100.00). EXPORT. Customer agrees that it will not directly or indirectly export the Evaluation Board to another country, and that it will comply with all applicable United States federal laws and regulations relating to exports. GOVERNING LAW. This Agreement shall be governed by and construed in accordance with the substantive laws of the Commonwealth of Massachusetts (excluding conflict of law rules). Any legal action regarding this Agreement will be heard in the state or federal courts having jurisdiction in Suffolk County, Massachusetts, and Customer hereby<br>submits to t

**©2014 Analog Devices, Inc. All rights reserved. Trademarks and registered trademarks are the property of their respective owners. UG11880-0-5/14(0)** 

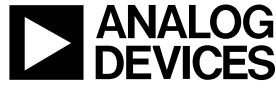

www.analog.com

Rev. 0 | Page 16 of 16